# 写真のファイルサイズの縮小方法

写真のファイルサイズを小さくする方法は、色々有りますが、Windows の場合で、誰もが確実に出来る方 法を紹介します!

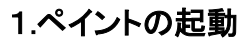

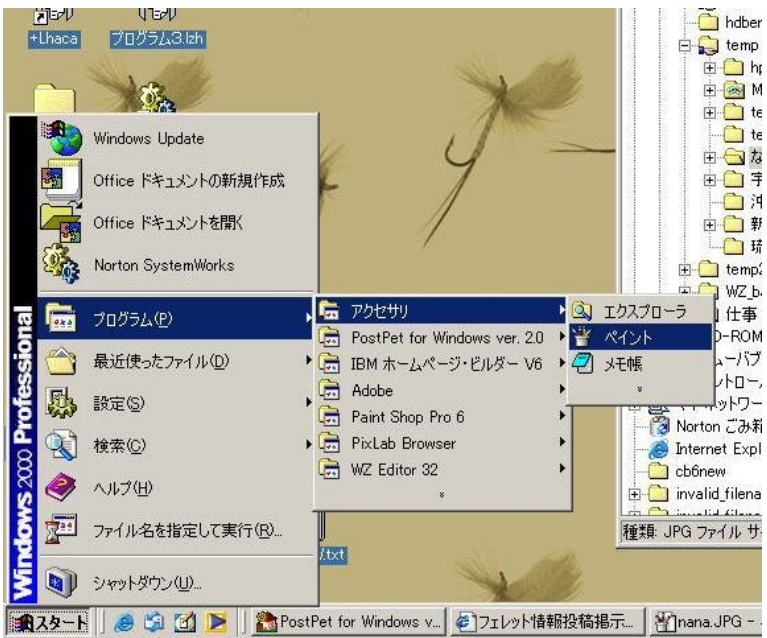

。<br><u>『コ<mark>゙</mark>ゕ「スタート」→「</u>プログラム」→「アクセサリ」→ ■■■ 「ペイント」で起動する。 ※ Windows の種類により、少々異なる場合 があります!

# 2.ペイントで縮小したい写真の表示

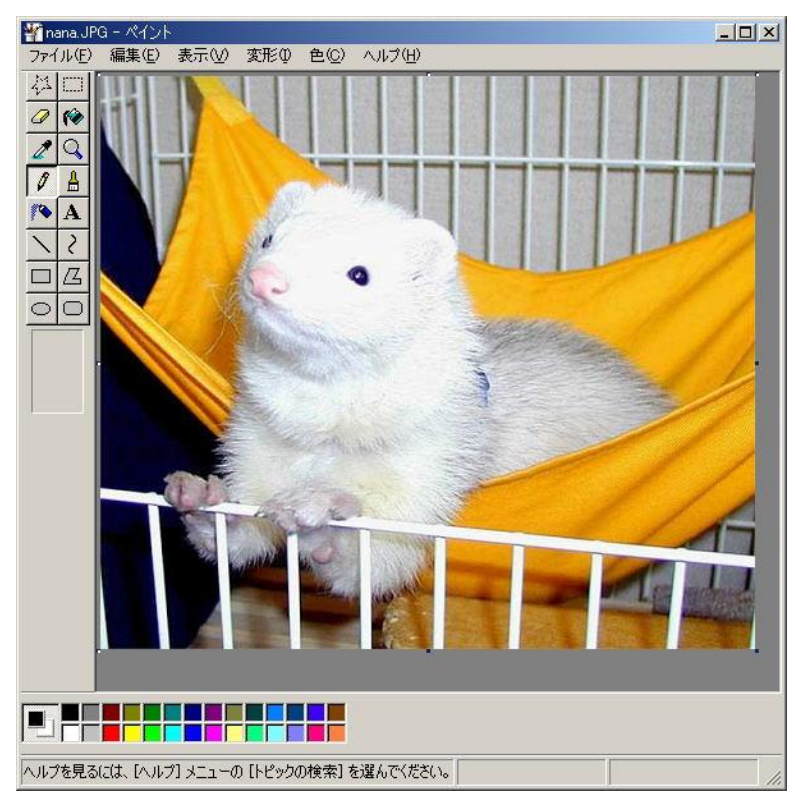

マイコンピュータやエクスプローラから縮小し たい写真ファイルをドラッグ&ドロップ また は、「ファイル」→「開く」で写真選択等により、 縮小したい写真を表示します。

### 3.伸縮と傾きの選択

「変形」→「伸縮と傾き」を選択します。

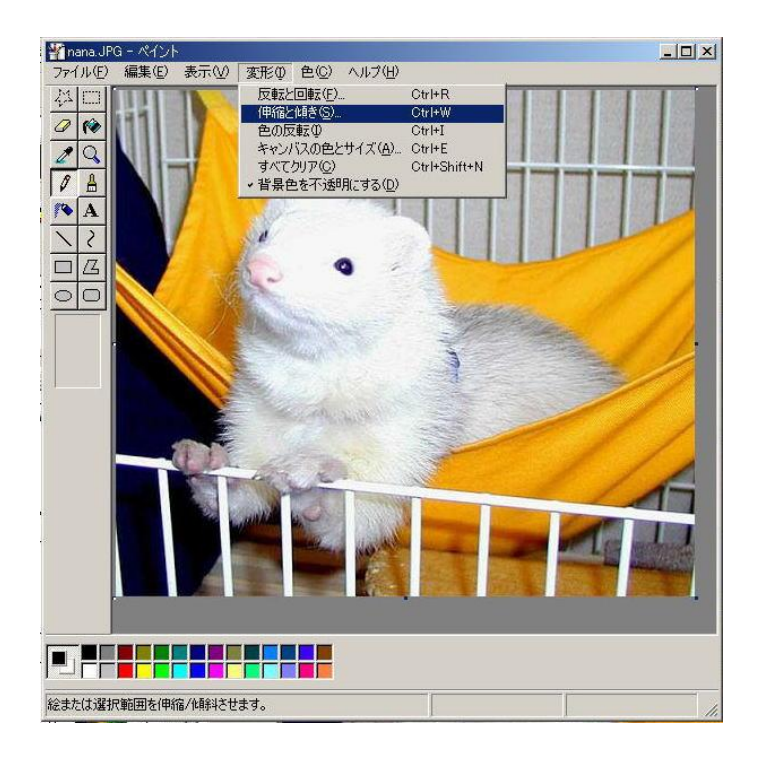

## 4.伸縮の設定

伸縮の「水平方向」および「垂直方向」の伸縮率を30%にして、「OK」ボタンを押します。

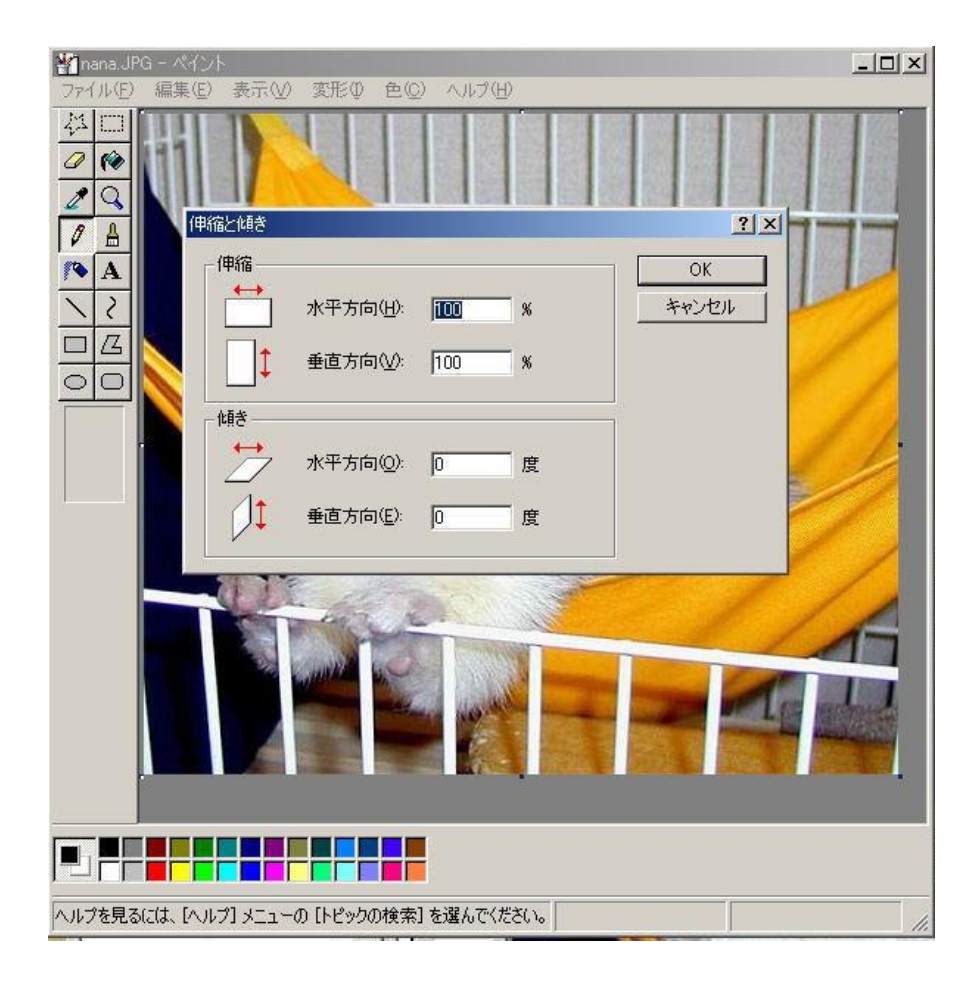

#### 5.縮小の確認

写真が縦横、半分になっていることを確認します!

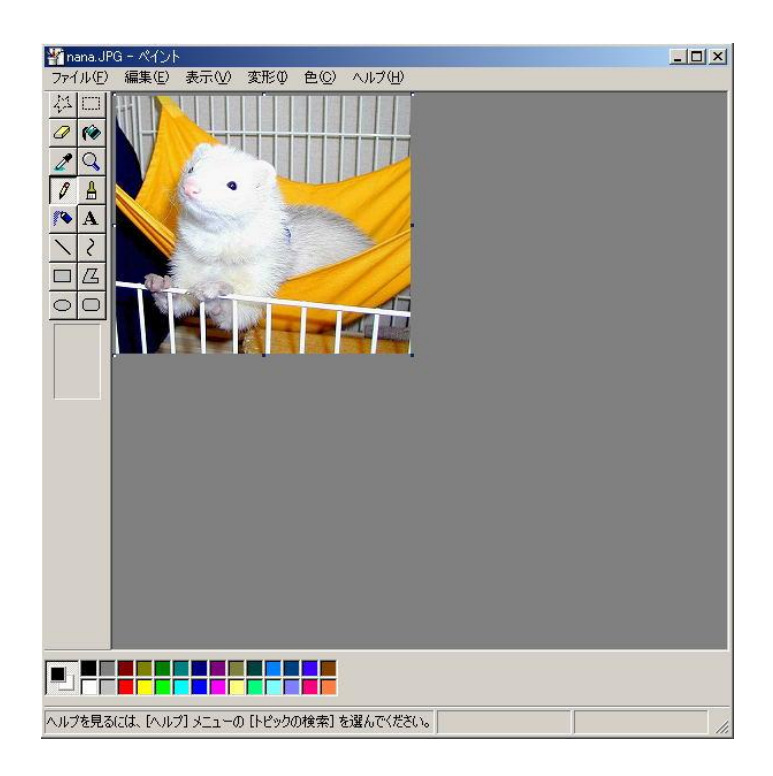

# 6.縮小写真の保存

好きな名前を付けて保存します。

※ 縮小前と同じ名前にすると、失敗した場合、元に戻せないので、違う名前にしてください!

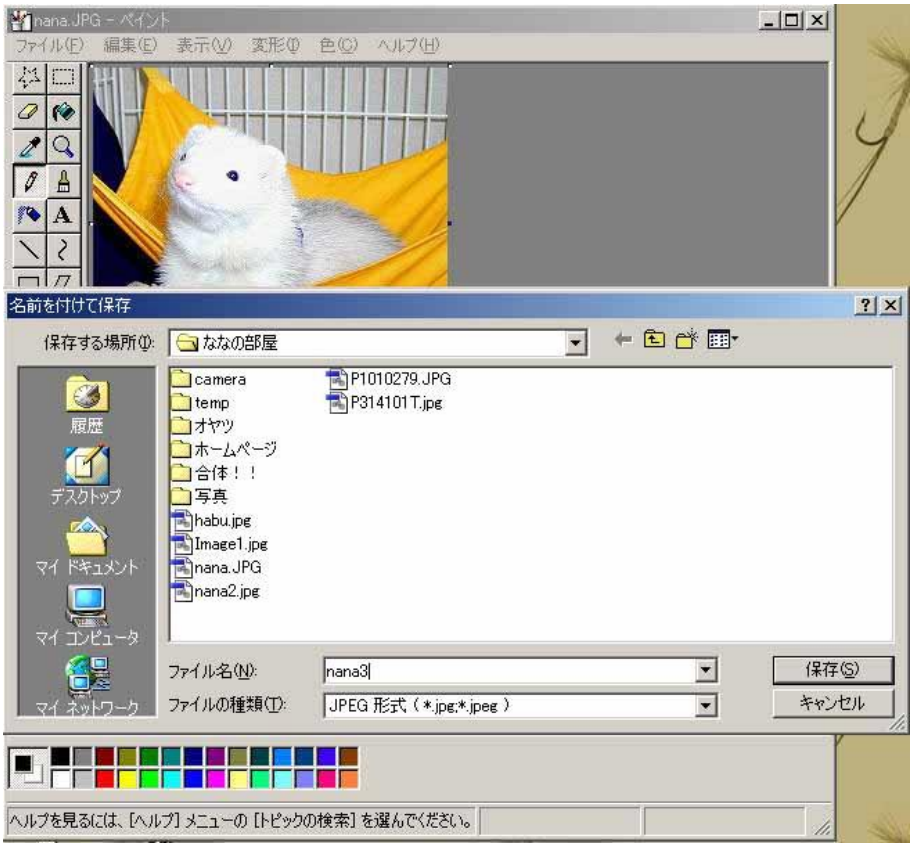

#### 7.縮小写真サイズの確認

マイコンピュータや、エクスプローラ等によりサイズを確認します! まだ、サイズが大きい場合は、「3.伸縮と傾きの選択」から繰り返します。

また、縮小した写真のサイズが、必要以上に小さい場合は、縮小前の写真を「2.ペイントで縮小したい写 真の表示」からやり直し、「4.伸縮の設定」の縮小サイズを80%等にして最適な縮小率を見つけてくださ い!

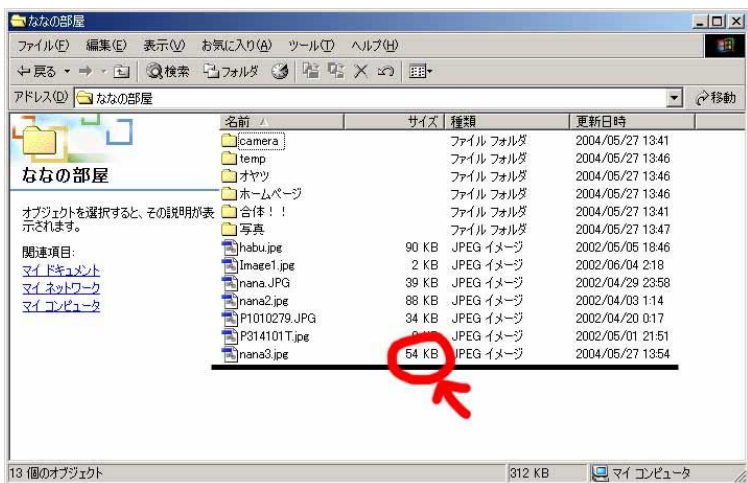

これで、写真の大きさが小さくなり、ファイルサイズも小さくなりました!